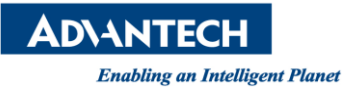

# **Advantech AE Technical Share Document**

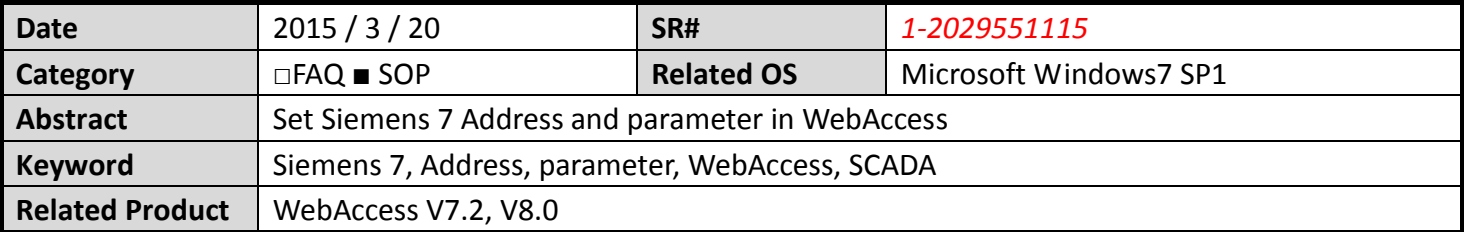

# **Problem Description:**

Set Siemens 7 Address and parameter in WebAcces

# **Brief Solution - Step by Step:**

**Step1:** Open Internet Explorer browser.

# **Step2:** Create **Project Node** : Enter project name, IP and then click **Submit**.

### **Step3:** Add **SCADA Node**.

# **Step4:** Choose **Add Comport**, as shown in Picture1.

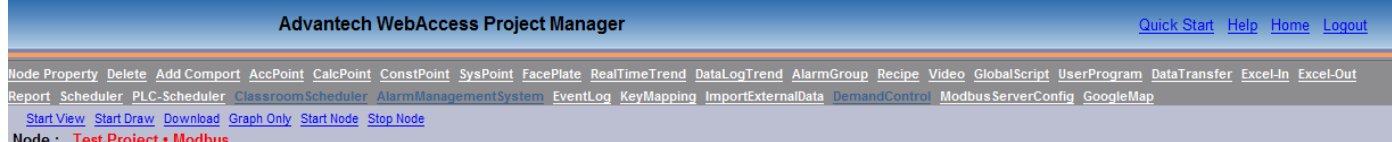

#### **Picture1. Choose Add Comport**

# **Step5:** Add Comport: TCPIP.

Interface Name : TCPIP. Set the parameters as required, as shown in Pictrue2:

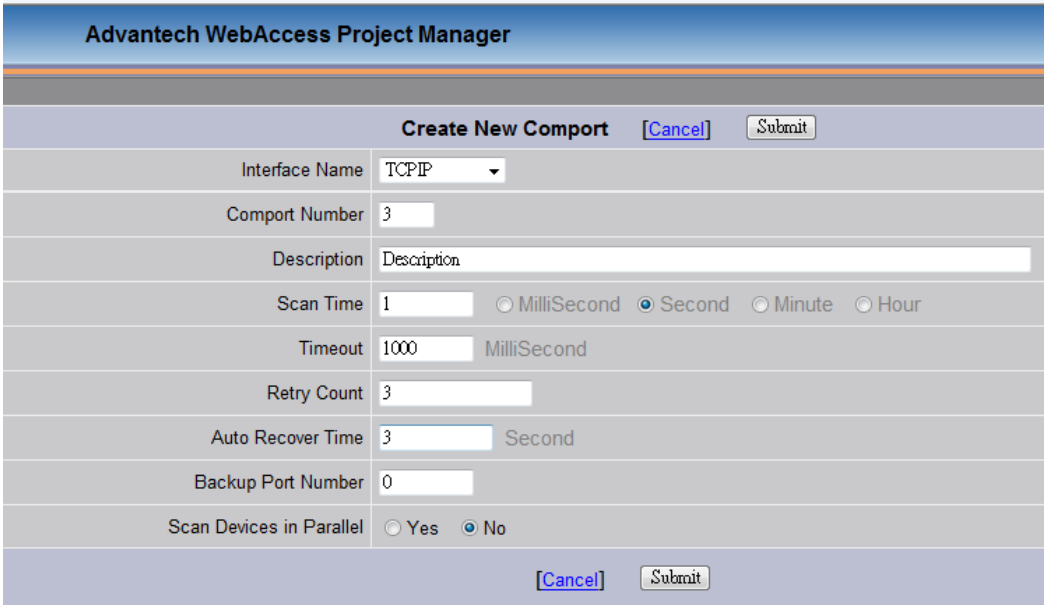

**Picture2. Create New Comport**

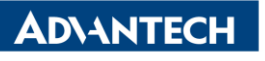

**Enabling an Intelligent Planet** 

**Step6:** Choose **Add Device**., as shown in Picture3:

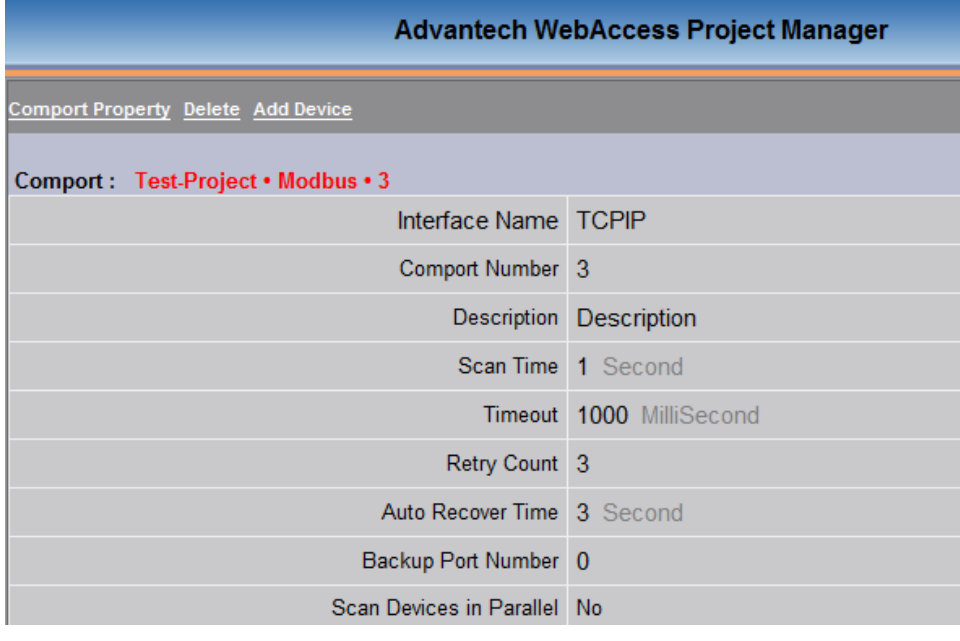

**Picture3. Add Device**

**Step7:** Enter Device Name and set the parameter as shown in Picture4.

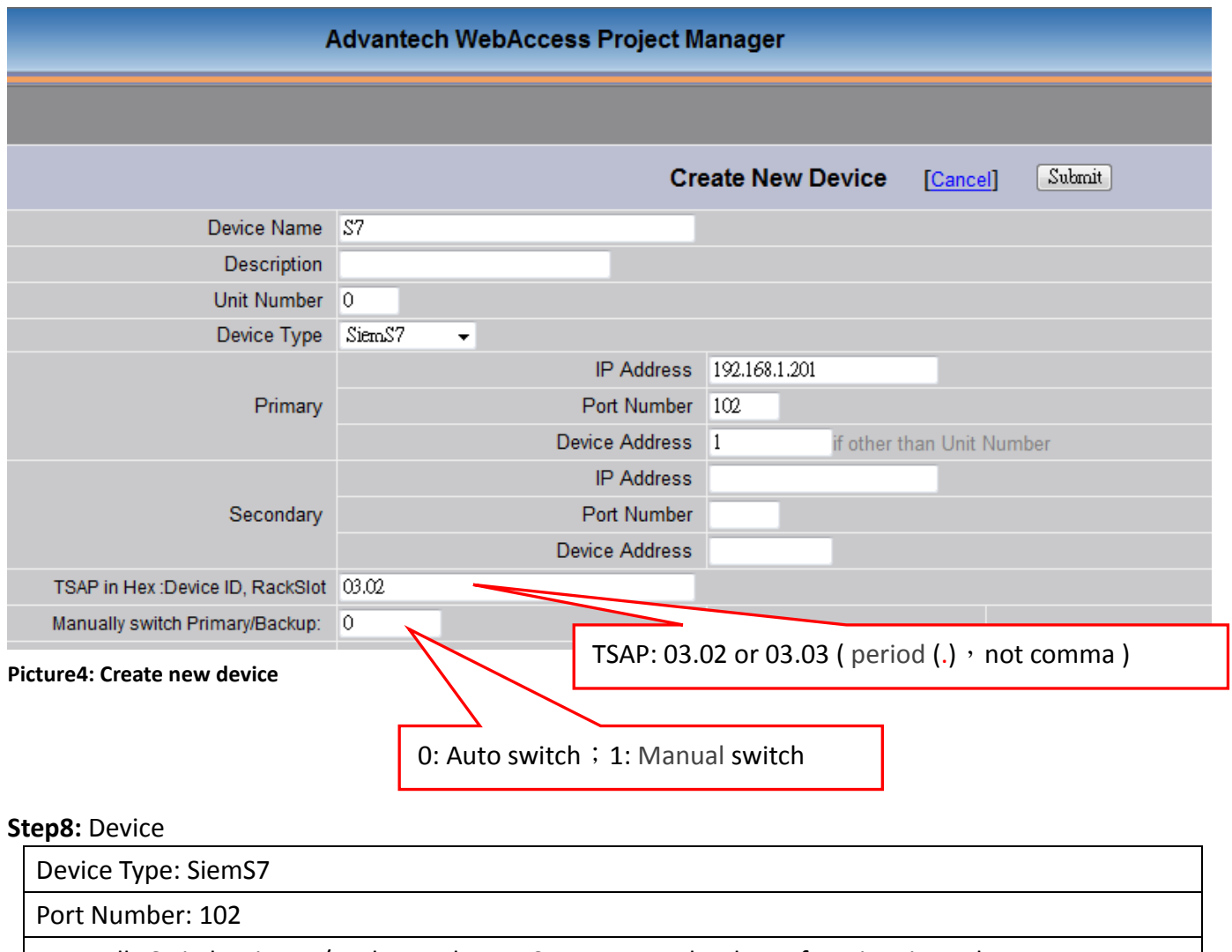

Manually Switch Primary/Backup: When PLC supports redundancy function, it works.

# **ADVANTECH**

**Enabling an Intelligent Planet** 

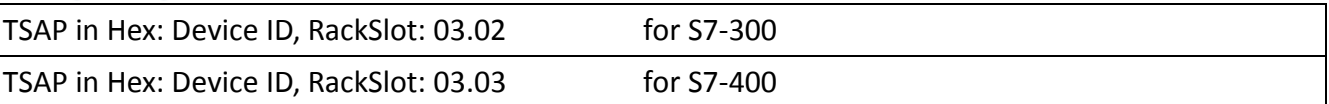

# **Step9:** Choose **Add Tag,** as shown in Picture5.

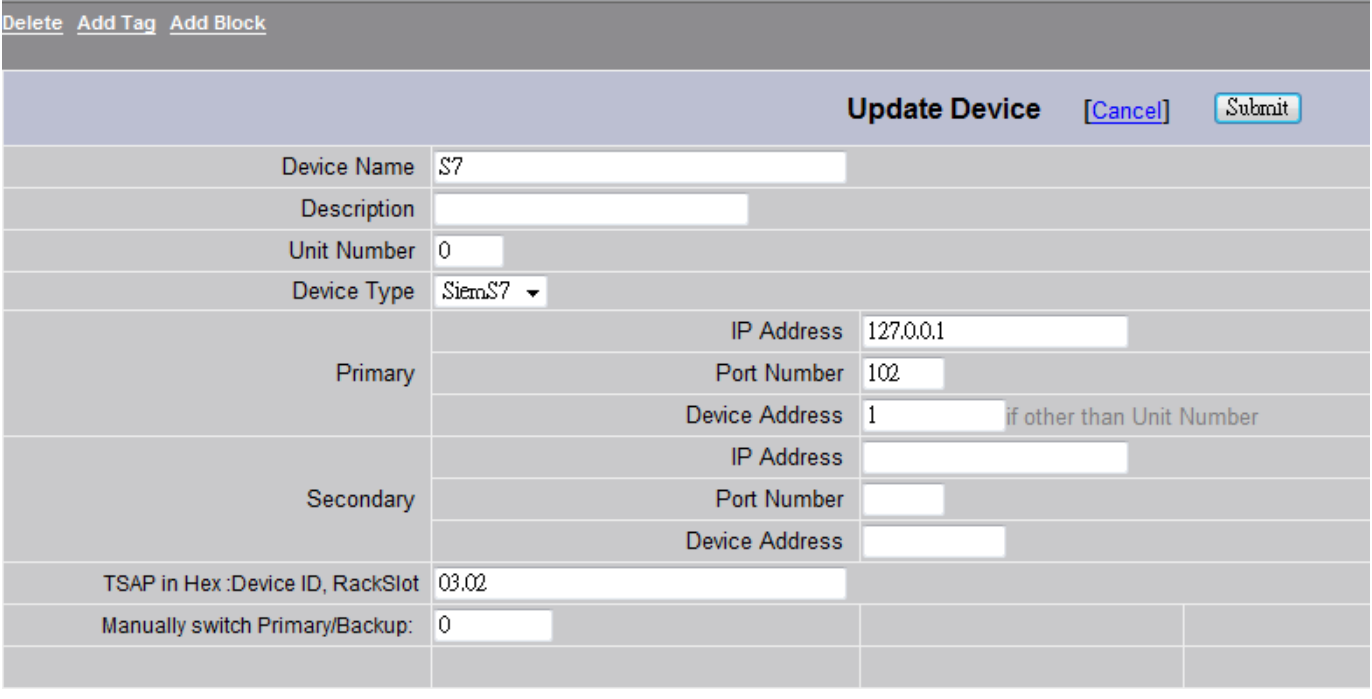

**Picture5**

# **Step10:** Enter Tags parameters as shown in Picture6

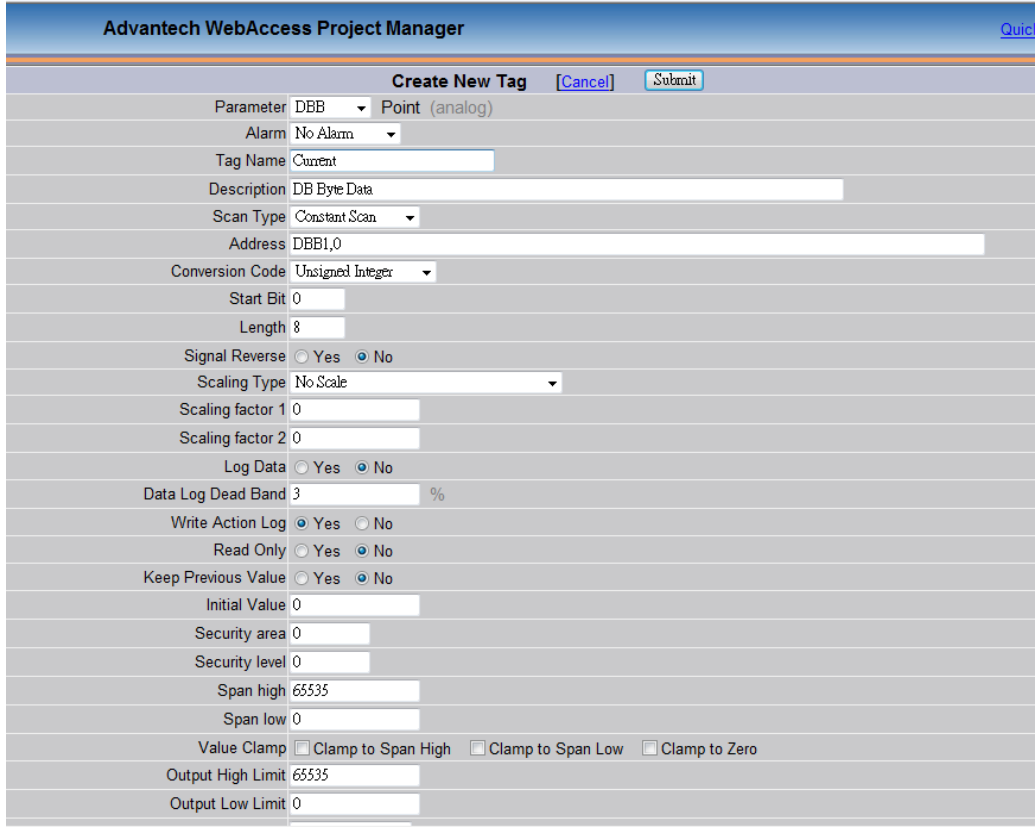

**Picture6. Create New Tags**

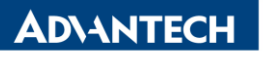

**Enabling an Intelligent Planet** 

# **Appendix: Comparison PLC I/O with WebAccess and Siemens**

Digital data address sample:

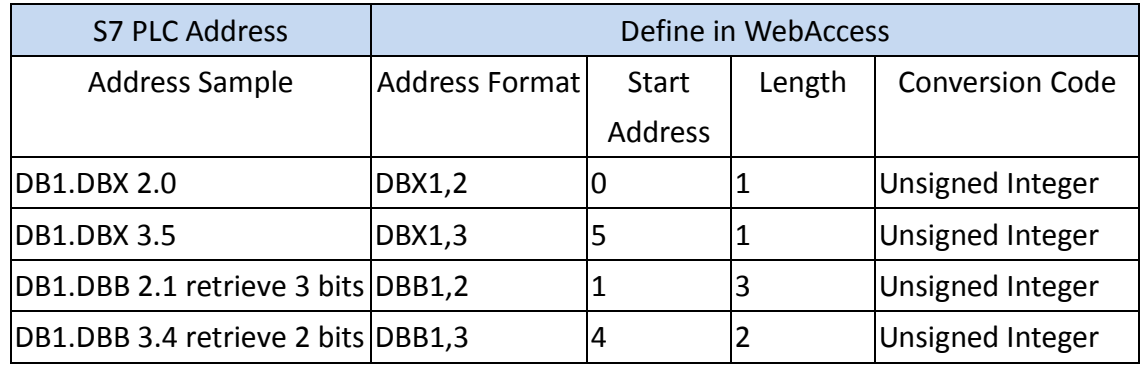

Analog data address sample:

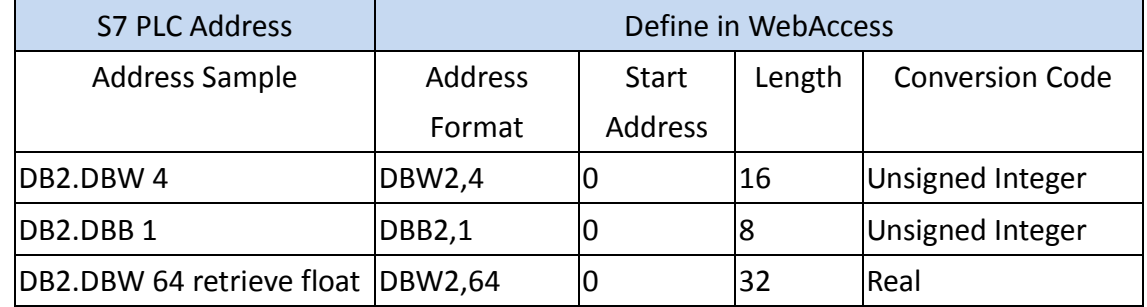

Text data address sample:

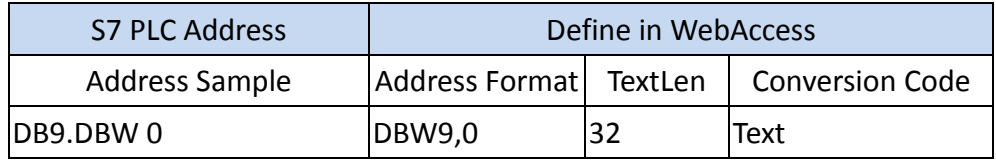